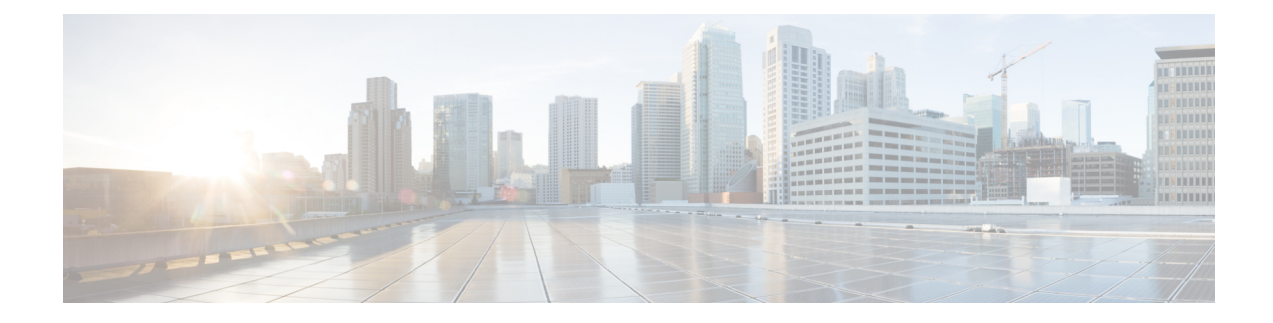

# **Configuring the Cisco APIC Using the REST API**

- [Expanding](#page-0-0) the APIC Cluster Using the REST API, on page 1
- [Contracting](#page-0-1) the APIC Cluster Using the REST API, on page 1
- [Reducing](#page-1-0) the APIC Cluster Size, on page 2
- [Switching](#page-2-0) Over Active APIC with Standby APIC Using REST API, on page 3
- Registering an [Unregistered](#page-2-1) Switch Using the REST API, on page 3
- Adding a Switch Before [Discovery](#page-3-0) Using the REST API, on page 4
- Removing a Switch to [Maintenance](#page-4-0) Mode Using the REST API, on page 5
- Inserting a Switch to [Operational](#page-4-1) Mode Using the REST API, on page 5
- [Configuring](#page-5-0) a Remote Location Using the REST API, on page 6
- Sending an [On-Demand](#page-5-1) Tech Support File Using the REST API, on page 6
- Finding Your Switch [Inventory](#page-6-0) Using the REST API, on page 7

## <span id="page-0-0"></span>**Expanding the APIC Cluster Using the REST API**

The cluster drives its actual size to the target size. If the target size is higher than the actual size, the cluster size expands.

#### **Procedure**

**Step 1** Set the target cluster size to expand the APIC cluster size.

### **Example:**

```
POST
https://<IP address>/api/node/mo/uni/controller.xml
<infraClusterPol name='default' size=3/>
```
<span id="page-0-1"></span>**Step 2** Physically connect the APIC controllers that you want to add to the cluster.

# **Contracting the APIC Cluster Using the REST API**

The cluster drives its actual size to the target size. If the target size is lower than the actual size, the cluster size contracts.

### **Procedure**

**Step 1** Set the target cluster size so as to contract the APIC cluster size.

## **Example:**

```
POST
https://<IP address>/api/node/mo/uni/controller.xml
<infraClusterPol name='default' size=1/>
```
**Step 2** Decommission APIC3 on APIC1 for cluster contraction.

#### **Example:**

```
POST
https://<IP address>/api/node/mo/topology/pod-1/node-1/av.xml
<infraWiNode id=3 adminSt='out-of-service'/>
```
**Step 3** Decommission APIC2 on APIC1 for cluster contraction.

#### **Example:**

```
POST
https://<IP address>/api/node/mo/topology/pod-1/node-1/av.xml
<infraWiNode id=2 adminSt='out-of-service'/>
```
## <span id="page-1-0"></span>**Reducing the APIC Cluster Size**

Follow these guidelines to reduce the APIC cluster size and decommission the APIC controllers that are removed from the cluster:

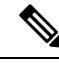

```
Failure to follow an orderly processto decommission and power down APIC controllersfrom a reduced cluster
       can lead to unpredictable outcomes. Do not allow unrecognized APIC controllers to remain connected to the
       fabric.
Note
```
- Reducing the cluster size increases the load on the remaining APIC controllers. Schedule the APIC controller size reduction at a time when the demands of the fabric workload will not be impacted by the cluster synchronization.
- If one or more of the APIC controllers' health status in the cluster is not "fully fit", remedy that situation before proceeding.
- Reduce the cluster target size to the new lower value. For example if the existing cluster size is 6 and you will remove 3 controllers, reduce the cluster target size to 3.
- Starting with the highest numbered controller ID in the existing cluster, decommission, power down, and disconnect the APIC controller one by one until the cluster reaches the new lower target size.

Upon the decommissioning and removal of each controller, the APIC synchronizes the cluster.

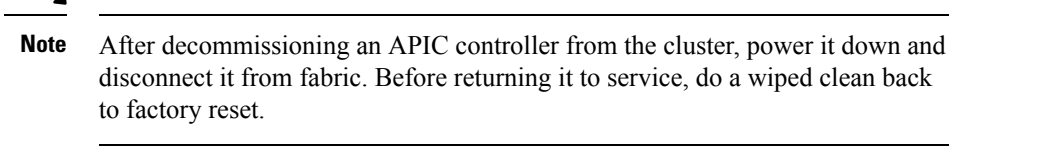

- Cluster synchronization stops if an existing APIC controller becomes unavailable. Resolve this issue before attempting to proceed with the cluster synchronization.
- Depending on the amount of data the APIC must synchronize upon the removal of a controller, the time required to decommission and complete cluster synchronization for each controller could be more than 10 minutes per controller.

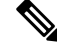

Complete the entire necessary decommissioning steps, allowing the APIC to complete the cluster synchronization accordingly before making additional changes to the cluster. **Note**

## <span id="page-2-0"></span>**SwitchingOverActiveAPICwith StandbyAPICUsing RESTAPI**

Use this procedure to switch over an active APIC with standby APIC using REST API.

### **Procedure**

Switch over active APIC with standby APIC.

```
URL for POST: https://ip
address/api/node/mo/topology/pod-initiator_pod_id/node-initiator_id/av.xml
Body: <infraWiNode id=outgoing_apic_id targetMbSn=backup-serial-number/>
where initiator id = id of an active APIC other than the APIC being replaced.
pod-initiator_pod_id = pod ID of the active APIC
backup-serial-number = serial number of standby APIC
```
### **Example:**

```
https://ip address/api/node/mo/topology/pod-1/node-1/av.xml
<infraWiNode id=2 targetMbSn=FCH1750V00Q/>
```
## <span id="page-2-1"></span>**Registering an Unregistered Switch Using the REST API**

Use this procedure to register a switch from the **Nodes Pending Registration**tab on the **Fabric Membership** work pane using the REST API.

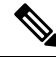

**Note**

This procedure is identical to "Adding a Switch Before Discovery Using the REST API". When you apply the code, the system determines if the node exists and, if not, adds it. If the node does exist, the system registers it.

### **Procedure**

Add a switch description.

#### **Example:**

```
POST
https://<IP address>/api/policymgr/mo/uni.xml
<!-- /api/policymgr/mo/uni.xml -->
<polUni>
<ctrlrInst>
    <fabricNodeIdentPol>
        <fabricNodeIdentP nodeType="tier-2-leaf" podId="1" serial="XXXXXXXXX"
        name="tier-2-leaf-leaf1" nodeId="101"/>
    </fabricNodeIdentPol>
</ctrlrInst>
</polUni>
```
## <span id="page-3-0"></span>**Adding a Switch Before Discovery Using the REST API**

Use this procedure to add a switch to the **Nodes Pending Registration** tab on the **Fabric Membership** work pane using the REST API.

$$
\theta
$$

This procedure is identical to "Registering an Unregistered Switch Using the REST API". When you apply the code, the system determines if the node exists and, if not, adds it. If the node does exist, the system registers it. **Note**

#### **Procedure**

Add a switch description.

### **Example:**

```
POST
https://<IP address>/api/policymgr/mo/uni.xml
<!-- /api/policymgr/mo/uni.xml -->
<polUni>
<ctrlrInst>
   <fabricNodeIdentPol>
       <fabricNodeIdentP nodeType="tier-2-leaf" podId="1" serial="XXXXXXXXX"
        name="tier-2-leaf1" nodeId="101"/>
    </fabricNodeIdentPol>
</ctrlrInst>
```
П

</polUni>

## <span id="page-4-0"></span>**Removing a Switch to Maintenance Mode Using the REST API**

Use this procedure to remove a switch to maintenance mode using the REST API.

### **Procedure**

Remove a switch to maintenance mode.

### **Example:**

```
POST
https://<IP address>/api/node/mo/uni/fabric/outofsvc.xml
<fabricOOServicePol
    descr=""
    dn=""
    name="default"
    nameAlias=""
    ownerKey=""
    ownerTag="">
  <fabricRsDecommissionNode
      debug="yes"
      dn=""
      removeFromController="no"
      tDn="topology/pod-1/node-102"/>
</fabricOOServicePol>
```
## <span id="page-4-1"></span>**Inserting a Switch to Operational Mode Using the REST API**

Use this procedure to insert a switch to operational mode using the REST API.

#### **Procedure**

Insert a switch to operational mode.

## **Example:**

```
POST
https://<IP address>/api/node/mo/uni/fabric/outofsvc.xml
<fabricOOServicePol
    descr=""
    dn=""
    name="default"
    nameAlias=""
    ownerKey=""
```

```
ownerTag="">
  <fabricRsDecommissionNode
     debug="yes"
     dn=""
     removeFromController="no"
      tDn="topology/pod-1/node-102"
     status="deleted"/>
</fabricOOServicePol>
```
## <span id="page-5-0"></span>**Configuring a Remote Location Using the REST API**

This procedure explains how to create a remote location using the REST API.

<fileRemotePath name="local" host="host or ip" protocol="ftp|scp|sftp" remotePath="path to folder" userName="uname" userPasswd="pwd" />

## <span id="page-5-1"></span>**Sending an On-Demand Tech Support File Using the REST API**

### **Procedure**

**Step 1** Set the remote destination for a technical support file using the REST API, by sending a POST with XML such as the following example:

#### **Example:**

```
<fileRemotePath userName="" remotePort="22" remotePath="" protocol="sftp" name="ToSupport"
host="192.168.200.2"
dn="uni/fabric/path-ToSupport" descr="">
```
<fileRsARemoteHostToEpg tDn="uni/tn-mgmt/mgmtp-default/oob-default"/>

</fileRemotePath>

**Step 2** Generate an on-demand technical support file using the REST API by sending a POST with XML such as the following:

### **Example:**

```
<dbgexpTechSupOnD upgradeLogs="no" startTime="unspecified" name="Tech_Support_9-20-16"
 exportToController="no" endTime="unspecified" dn="uni/fabric/tsod-Tech_Support_9-20-16"
descr=""
  compression="gzip" category="forwarding" adminSt="untriggered">
    <dbgexpRsExportDest tDn="uni/fabric/path-ToSupport"/>
    <dbgexpRsTsSrc tDn="topology/pod-1/node-102/sys"/>
    <dbgexpRsTsSrc tDn="topology/pod-1/node-103/sys"/>
    <dbgexpRsTsSrc tDn="topology/pod-1/node-101/sys"/>
    <dbgexpRsData tDn="uni/fabric/tscont"/>
</dbgexpTechSupOnD>
<fabricFuncP>
    <fabricCtrlrPGrp name="default">
        <fabricRsApplTechSupOnDemand tnDbgexpTechSupOnDName=" Tech_Support_9-20-16"/>
```
Ш

```
</fabricCtrlrPGrp>
</fabricFuncP>
```
## <span id="page-6-0"></span>**Finding Your Switch Inventory Using the REST API**

This section explains how to find your switch model and serial numbers using the REST API

### **Procedure**

Find your switch inventory as follows:

### **Example:**

```
GET
https://192.0.20.123/api/node/mo/topology/pod-1.json?query-target=children&target-subtree-class=fabricNode
```
The following response is returned:

```
response:
  {
     "totalCount":"8",
     "imdata":
     [{
         "fabricNode":{
           "attributes":{
              "adSt":"on",
              "childAction":"",
              "delayedHeartbeat":"no",
              "dn":"topology/pod-1/node-103",
              "fabricSt":"active",
              "id":"103",
              "lcOwn":"local",
              "modTs":"2016-10-08T14:49:35.665+00:00",
              "model":"N9K-C9396PX",
              "monPolDn":"uni/fabric/monfab-default",
              "name":"leaf3",
              "nameAlias":"",
              "role":"leaf",
              "serial":"TEP-1-103",
              "status":"","uid":"0",
              "vendor":"Cisco Systems, Inc",
              "version":""}
             }
     },{
         "fabricNode":{
           "attributes":{
             "adSt":"on",
             "childAction":"",
             "delayedHeartbeat":"no",
             "dn":"topology/pod-1/node-105",
             "fabricSt":"active",
             "id":"105",
             "lcOwn":"local",
             "modTs":"2016-10-08T14:47:52.011+00:00",
             "model":"N9K-C9508",
             "monPolDn":"uni/fabric/monfab-default",
             "name":"spine2",
```
I

```
"nameAlias":"",
        "role":"spine",
        "serial":"TEP-1-105","status":"",
        "uid":"0",
        "vendor":"Cisco Systems, Inc",
        "version":""
     ...
  [TRUNCATED]
     ...
}
```